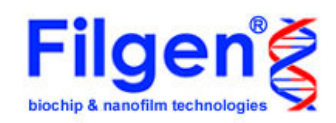

# Microarray Data Analysis Tool データ解析の進め方 Vol.7 比較データファイルの作り方

弊社マイクロアレイ受託解析サービスで、単色法での実験を選択された場合、お客様が 指定されたサンプルの比較データを作成して納品しています。 しかし、納品後にお客様の方で、指定の組み合わせ以外の比較データが必要になった 場合、本ソフトウェアを使用して、希望の組み合わせで比較データを作成することがで きます。作成した比較データは、納品データファイルと同様に、Scatter PlotやGene Ontology解析などの機能を使用することができます。

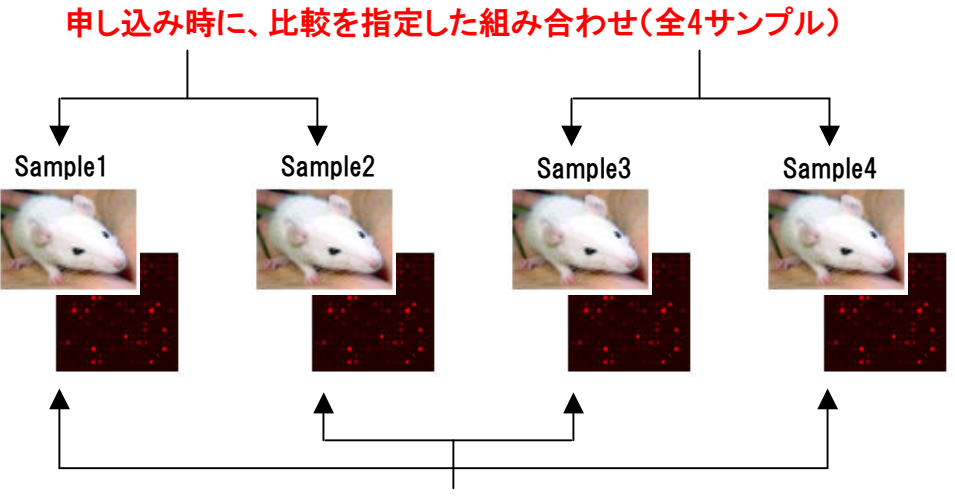

## この組み合わせの比較データで解析したい!

単色法のマイクロアレイ解析では、2色法とは違い、1実験分のマイクロアレイデータには、 1サンプル分の実験データしかありません。そのため、各実験データ同士の比較を、容 易に行うことができます。弊社マイクロアレイ受託解析サービスでは、単色法での実験 でお申し込みをいただいた場合、1実験(サンプル)ずつの実験データを含んだ「Signal比 較解析用実験データファイル」を納品しているので、このファイルを使用して、希望の組 み合わせでサンプルの比較を行うことができます。また比較の際に、正規化の手法を選 択できるので、納品データとは違う手法で正規化されたデータを作成することも可能で す。なお、比較を行えるのは、同一プラットフォームのマイクロアレイデータのみとなりま す。

本マニュアルでは、比較データの作成の手順を紹介します。なお作成時には、ソフトウェ アの「Signal比較データ解析」機能を使用しますが、本マニュアルでは機能の詳細説明 は省き、操作手順のみを説明します。機能の詳細は、ソフトウェアの「User Manual」か、 「データ解析の進め方 Vol.4」などをご参照ください。

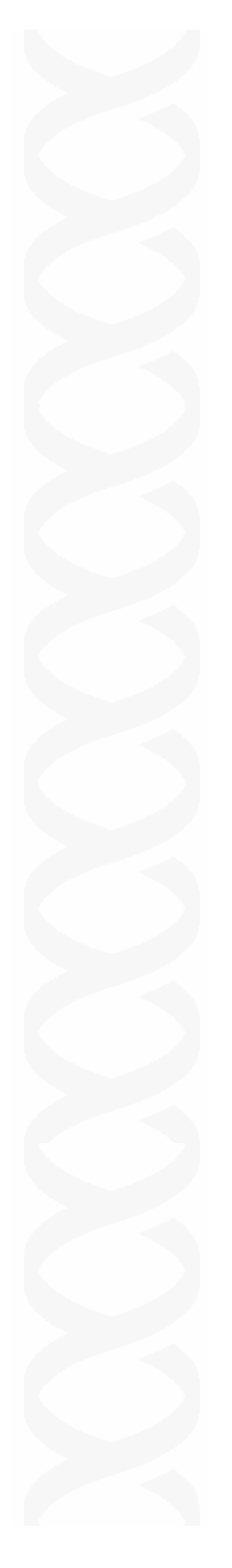

#### ソフトウェアの起動と実験データの読み込み

# 手順1. ソフトウェアの準備

 CDに入っている「Microarray Data Analysis Tool」のフォルダを、自分のコンピュータ にコピーしてください。

#### 手順2. ソフトウェアの起動

コピーしたフォルダを開き、「MAtool.exe」の アイコンをダブルクリックしてください。 右図のタイトル画面が表示され、ソフトウェア が起動します。

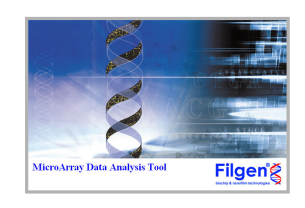

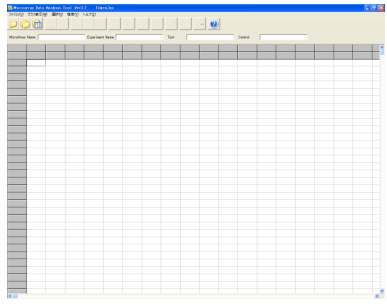

ソフトウェアが起動後は右図のメイン画面が 表示されます。

#### 手順3. Signal比較解析実験データ読み込み

■アイコンをクリックすると、右の画面が表示され ます。「Add」ボタンをクリックし、対象となる実験 データの選択・読み込みを行います。なおSignal 比較解析用の実験データファイルは、1サンプル 分の実験データしかもっていません。そのためファ イル名も「Sample1 vs Sample2」ではなく、 「Sample1」、「Sample2」のように1 サンプルずつ に分かれており、サンプル名の後ろに「Signal比較 解析用」と入力されています。

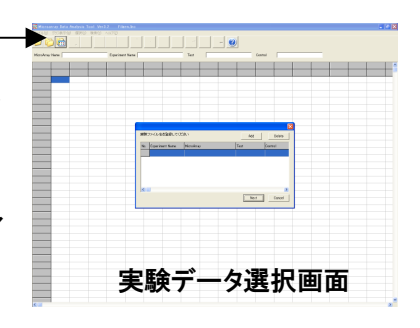

実験データを読み込むと、右図のように選択 したファイルの使用マイクロアレイ名、サンプ ル名等が表示されます。 ここでは、「Sample1~4」の4つの実験データ を読み込みます。表示の確認が終わったら、 「Next」ボタンをクリックして次へ進みます。

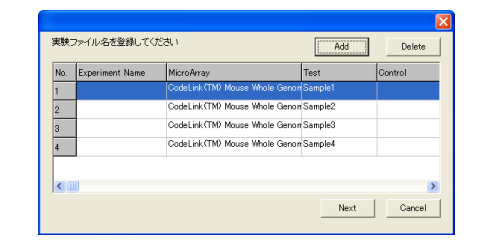

## 手順4. 正規化と比較の組み合わせの指定

「Next」ボタンをクリックすると、「Data Edit」(下図)の画面が現れます。この画面では正 規化の手法や、比較の組み合わせの選択を行います。

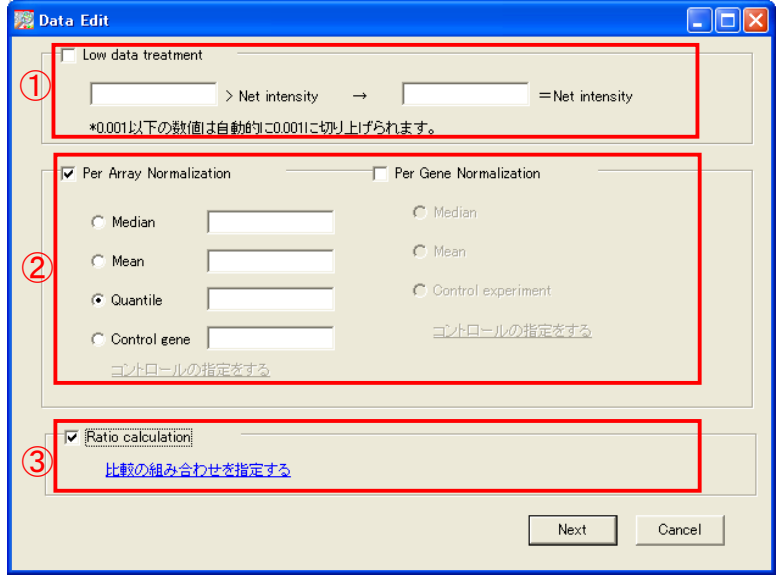

①の項目では、弱いシグナル強度のスポットに対して、一定の値に数値を引き上げる 処理の設定を行います。何も設定を行わなかった場合でも、シグナル強度が「0.001」 以下のスポットは、自動的に「0.001」に変換されますので、ここでは設定を行わずに 処理を進めていきます。

次に②の項目で、正規化の設定を行います。正規化には「Per Array Normalization」と 「Per Gene Normalization」の2種類がありますが、比較データの作成を行う場合は、Per Gene Normalizationの設定を行う必要はなく、Per Array Normalizationのみを設定しま す。

本ソフトウェアでは、Per Array Normalizationの手法として、4種類の計算手法が選択 できますが、本解析では「Quantile」 (数値指定なし) を選択します。

最後に③の項目で、比較するサンプルの組み合わせを指定します。チェックボックスに チェックを入れた後、「比較の組み合わせを指定する」という青色の文章をクリックする と、次ページのような「比較の組み合わせ一覧」画面が表示されます。

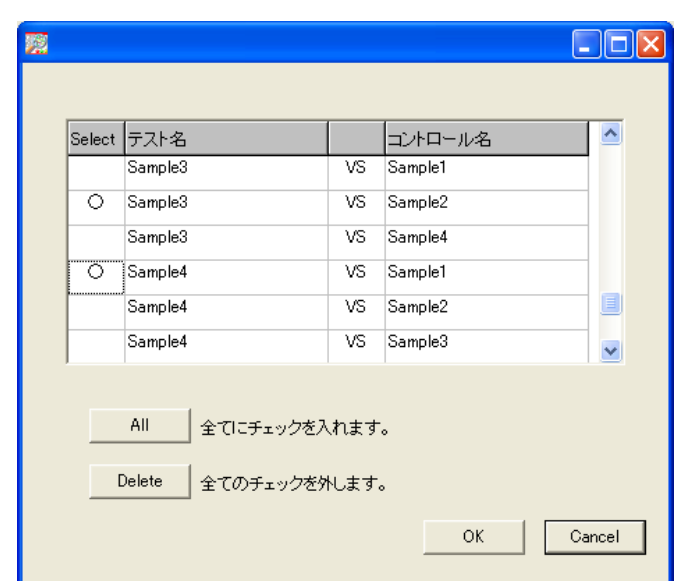

この画面では読み込んだ全ての実験データの組み合わせ(テスト、コントロールの入れ 替え含む)が表示されます。各組み合わせの「Select」列をダブルクリックすると、「○」 が入力されるので、このようにして比較したい組み合わせを選択してください。ここで指 定した組み合わせに基づいて、「Ratioデータの計算」と「実験データファイルの作成」を 行います。

なお1ページ目で示したとおり、本解析では「Sample4 vs Sample1」と「Sample3 vs Sample2」(テスト、コントロールの指定は任意)の比較データを作成することが目的なの で、選択する組み合わせは上図のようになります。選択終了後、「OK」ボタンをクリック するとData Editの画面に戻るので、「Next」ボタンをクリックして先に進んでください。

#### 手順5. 様々なデータのグループ化

Data Edit画面から進むと、2種類の「Group Edit」画面が現れます。ここは実験データや 、手順4で指定したRatioデータのグループ編集を行う画面なので、何も設定せず、 「Next」ボタンをクリックし次に進みます。

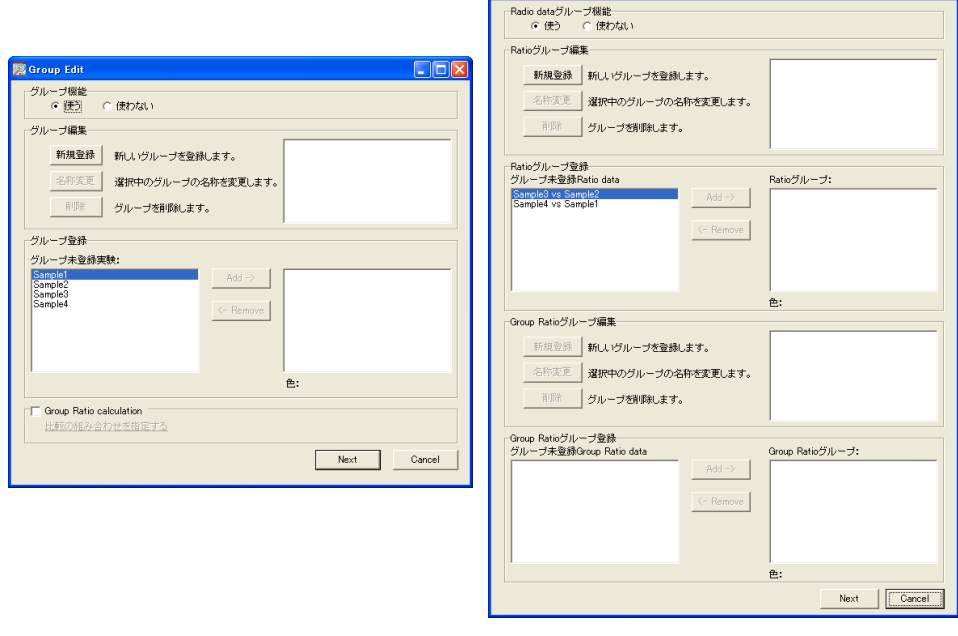

#### 手順6. 出力するデータの選択

2つ目のGroup Editから進むと、表示するフィールドの選択画面が現れます。最大6項目 まで選択でき、ここで選択された項目のみがメイン画面に表示され、その後の検索に使 用できます。

実験データファイルの作成が目的の場合は、どの項目を選択してもかまいません。本解 析では、例として「Per Array Normalized intensity」を選択しました。

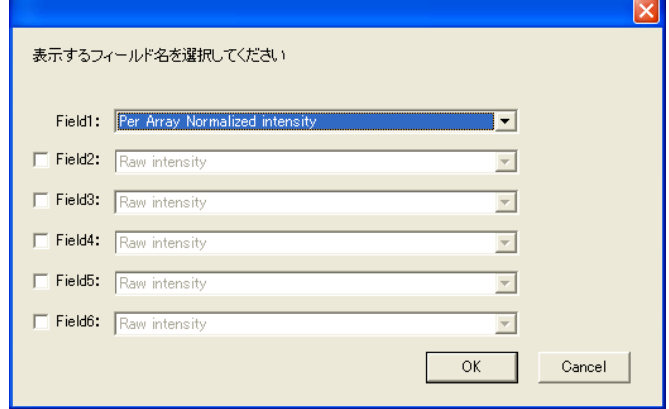

### 手順7. メイン画面の表示

手順6の画面で、「OK」ボタンをクリックすると、メイン画面が表示されます。ここで、手順 4の③で指定した、比較の組み合わせのRatioとLog2Ratioが表示されていることを確認 してください。本解析では、 「Sample4 vs Sample1」と「Sample3 vs Sample2」の2つの 比較を指定したため、この2つの組み合わせで計算したデータが表示されています。

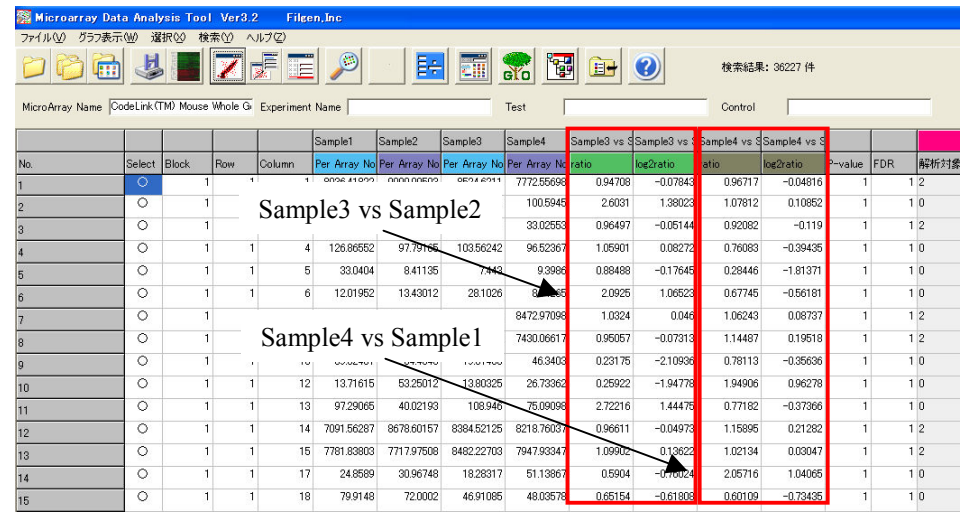

### 手順8. 比較データファイルの作成

メイン画面で、指定の組み合わせのRatioデータが表示されていることを確認したら、比 較データファイルの作成を行います。

まず画面上部のメニューバーから、「ファイル」をクリックし、そこからさらに「Signal比較 解析から実験データ作成」をクリックします。するとファイルを作成するための、フォルダ (ディレクトリ)の指定を求められるので、ここで「実験データ」フォルダを選択し、「OK」ボ タンをクリックします。

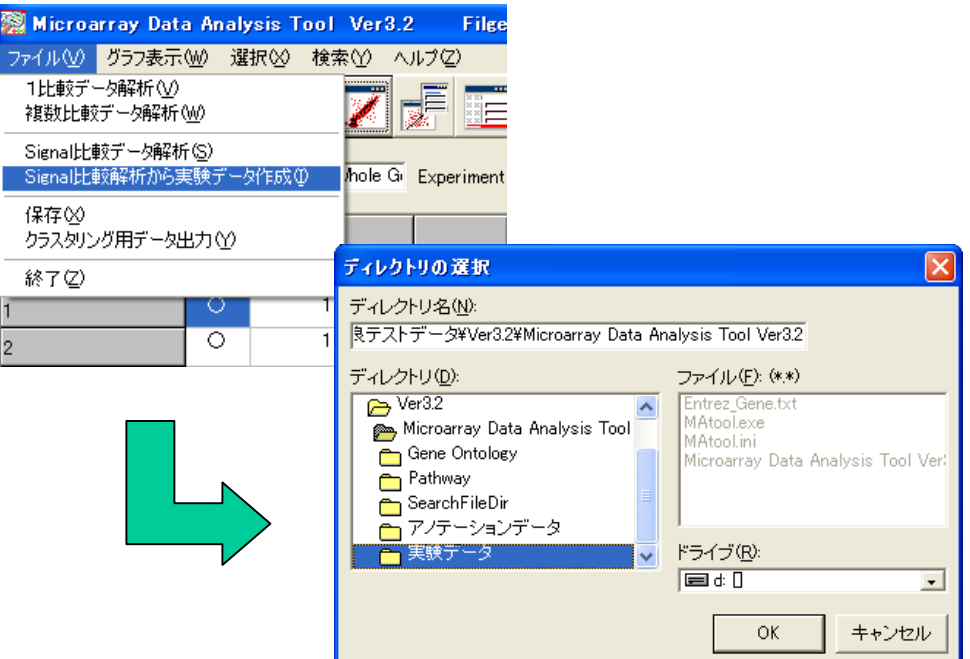

#### 手順9. ファイル作成の終了

手順8で「OK」ボタンをクリックすると、数秒後に指定のフォルダに、比較データファイル が出力されます。ここで作成したファイルは、予め弊社で作成して納品した、1比較用の 比較データファイルと同じフォーマットになっているので、1比較または複数比較データ 解析機能で読み込み、解析を行うことが可能です。

なお、この方法で作成できる比較データファイルは、「Summarization」を行う前のデータ のみとなっています。複数スポットのデータをまとめた「Summarized data」の解析を行 いたい場合は、ここで作成した比較データを読み込んだ後、「Summarization」を実行し てください。

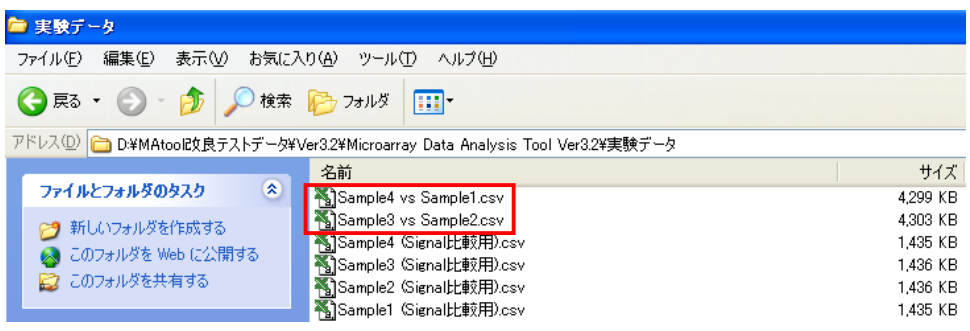